## **Enrolling A Brand New Student Using Gradelink**

**To Enroll Students go to the OCS website. Find the "Enrollment" tab with the sub-tab of "New Student Enrollment". Click on the link provided and complete the following steps:**

**1. Use a valid email address, create a password, confirm the password, then click the Register button.**

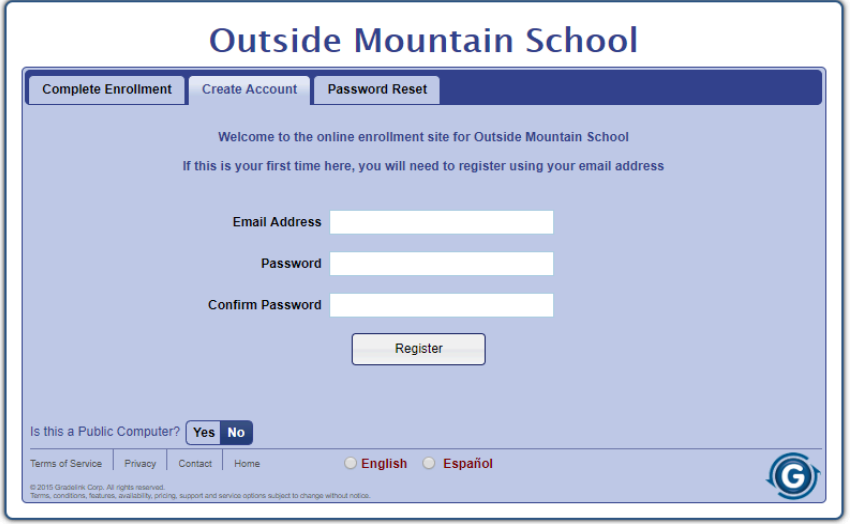

**2. You will receive the following message instructing you to check the inbox of the email address you used to create your registration account for a confirmation email (do not click the** *Continue* **button in this window).**

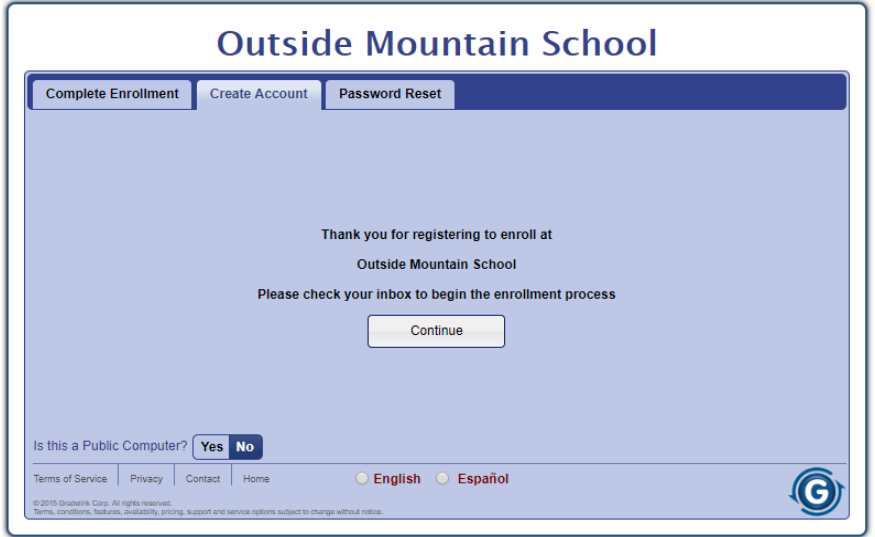

3. Go to the inbox of your email address and you will find the below email heading and content. Click on the blue button that says Click here to confirm your account (Note: If you do not see the **email in your main inbox, check your spam and/or junk folder[s]***)***.**

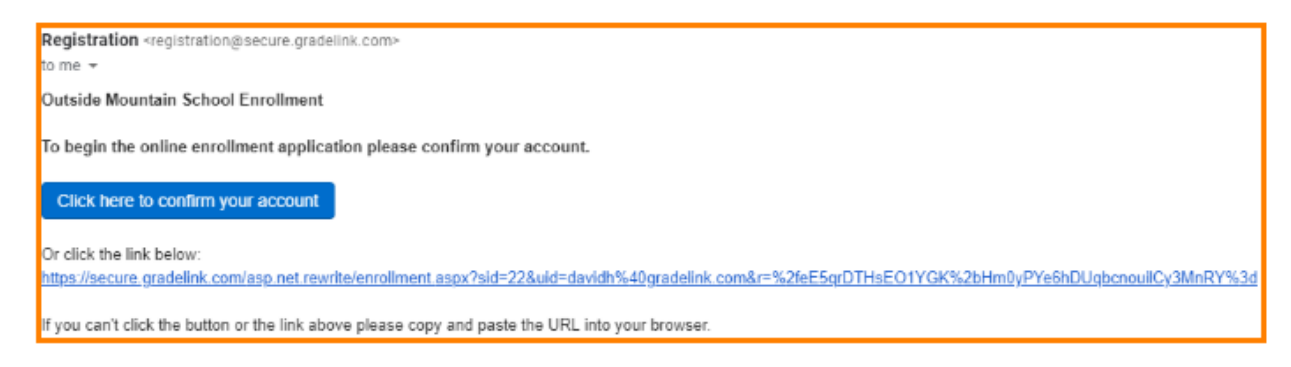

4. Once you have clicked the blue Confirmation button in Step 3, you will then be taken to the **below screen where you will need to enter your password, then click the Continue button.**

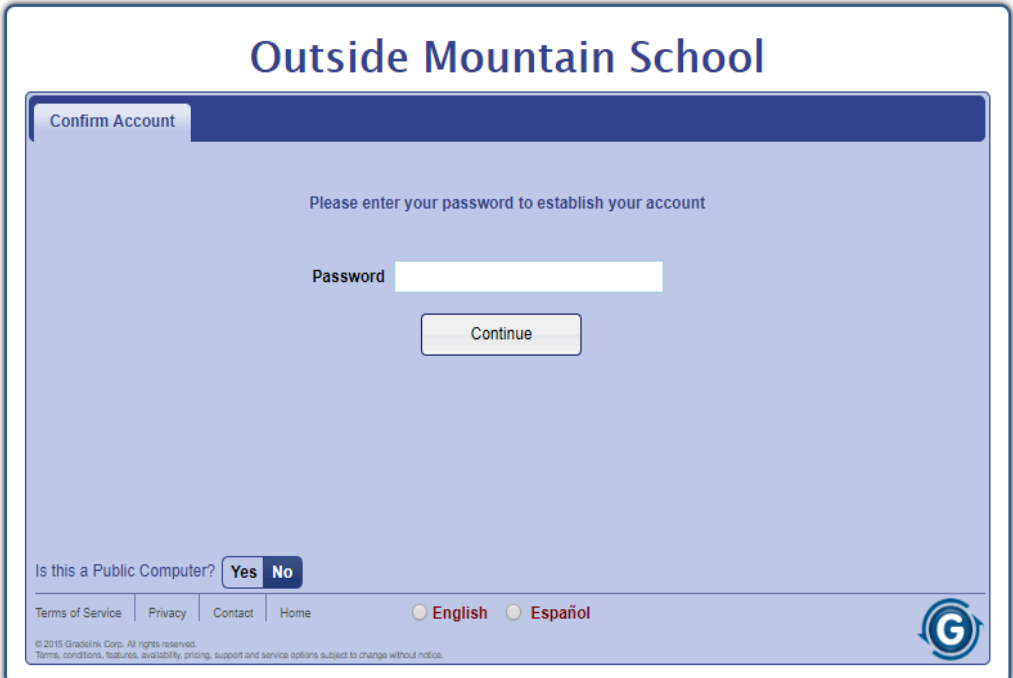

**5. Your account will then be activated. Click the Continue button.**

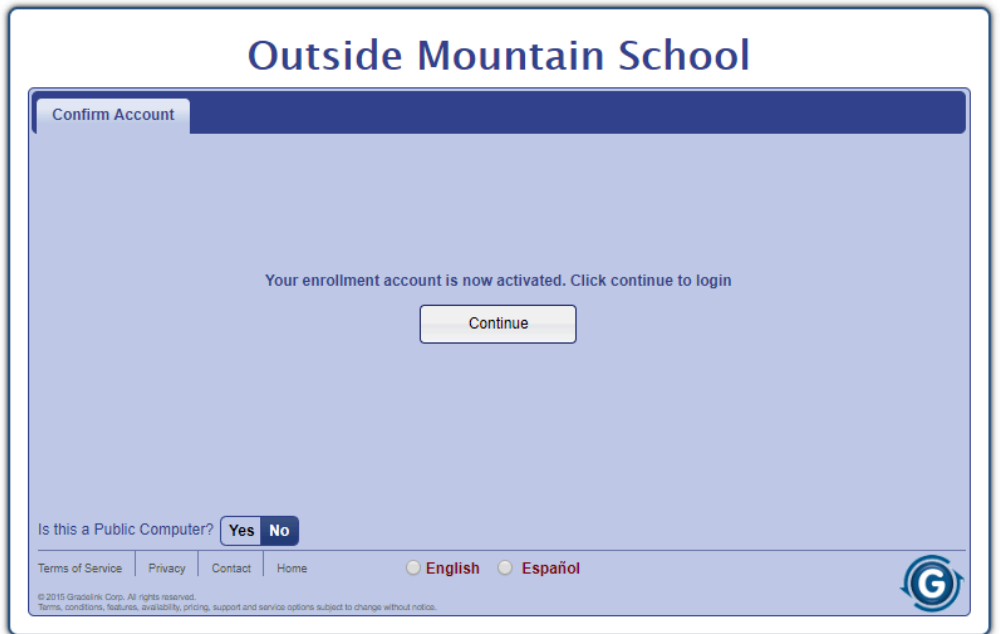

**6. To begin filling out the application for your student, enter your email address and password, then click the Login button.**

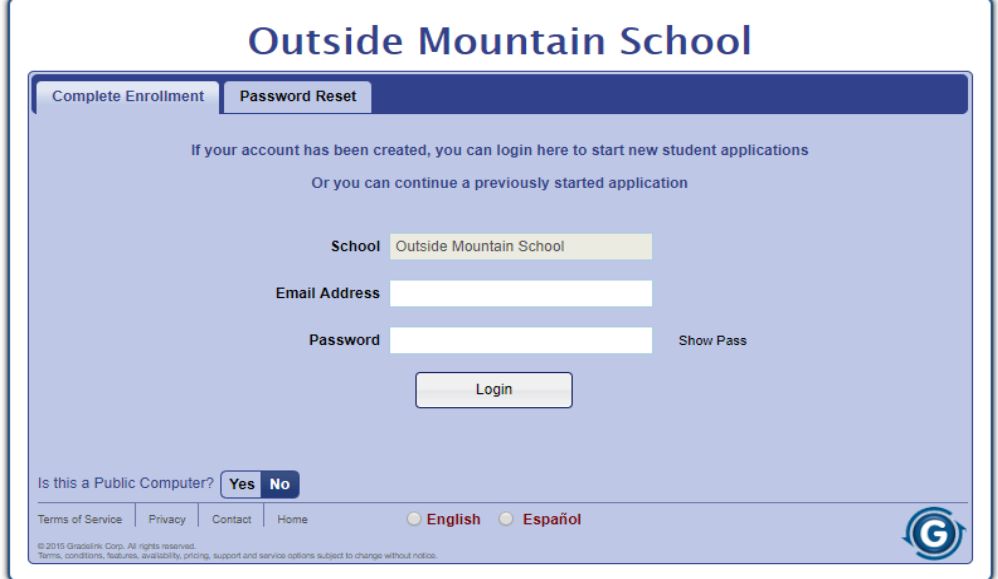